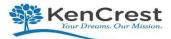

# CERIDIAN

# Q&A Dayforce HCM

# Q: How do I log into Dayforce?

- A: Go to: <u>https://dayforcehcm.com</u>
  - Company= KenCrest
  - User Name= firstname.last name (No spaces) lower case name
  - Password= Lastnamelast4digitsofSSN (No spaces) lower case name
  - > You will need to change password after the first login, please note your changed password!
  - The new password requirement is 12 positions with one capital letter, one number, and a special symbol (\$,!, @)

# Q: How do I setup my Security Challenge Questions?

- A: On the Home Screen *Profile & Settings* 
  - > Open the tab for *Security*
  - > On the Security tab, enter your current password, and Security Question #1 and #2
  - > Please note, your security answers are **case sensitive** so remember for future use
  - Click Save

# Q: I forgot my username and/or password, how do I retrieve?

A: Go to: https://dayforcehcm.com

On the Ceridian Login Screen, enter;

- Company= KenCrest
- User Name= firstname.last name (No spaces)
- Click- can't access your account- Note; you can only use this feature if you have your challenge questions setup
- When the Reset Password Screen appears, enter either your user name or email address, Click Submit
- You will then get a reset password message and look in your email for instructions on how to reset your password
- Please note: The new password requirement is 12 positions with one capital letter, one number, and a special symbol (\$,!, @)

# Q: How do I view/change my contact information?

#### A: On the Home Screen *Select Forms*

- Scroll down to the Personal Section- *Contact Details*
- Place cursor in the field you want to update or + to add new line
- Once you update your email address(s), please check off the Alerts button. This will allow you to also receive emails about any of your pending transactions and approvals.
- Make Changes
- Click Submit
- $\triangleright$

# Q: How do I change my Federal and/or State Tax Withholding?

- A: On the Home Screen **Select Forms** 
  - Scroll down to the Tax Form Section- Select State or Federal W4 Form
  - Complete applicable state or federal form
  - Please note; Example of Federal W-4 From Shown below
  - Click Submit

# Q: How do I add/change my Direct Deposit Information?

# A: On the Home Screen Select Forms

- > Under the Personal Section, Select Direct Deposit Change
- Complete the Required Information, Save
- > Please Select 2. Direct Deposit Voided Check to upload a sample of your voided check
- Click Submit

#### Q: How do I Add/Change my Emergency Contacts?

- A: On the Home Screen *Select Forms* 
  - Scroll down to the Personal Section- *Emergency Contacts*
  - > Please include information for at least one (1) Emergency Contact
  - > Include; name, address, relationship to you, and phone number
  - Click *Submit*

#### Q: How do I Change my Address?

# A: On the Home Screen **Select Forms**

- Scroll down to the Personal Section- *Address*
- > Only complete the Address form if your **state is not** changing
- If your address change also involves a Change in State, complete the forms labeled Moving States Part 1 and Moving States Part 2. This will prompt a new state form that will need to be completed.
- Click Submit

#### Q: How do I Change my Name and/or Marital Status

#### A: On the Home Screen Select Forms

- Scroll down to the Personal Section- *Name and Marital Status*
- Please upload any supporting docs if applicable (ex. Marriage Certificate)
- Please note; a change of marital status done here will not update your federal or state tax elections. If a tax change is needed, you must also complete a change to your Federal/State data using the forms provided.
- Click Submit

#### Q: What do I complete when I have a Life Event Change?

#### A: On the Home Screen Select Forms

- Scroll down to the Benefits Section- Select Life Event Declaration
- > You will need to complete the Event Date and Event Reason, see values below.
- Your life event will be routed for approval and may impact your benefits so you will get further instructions if you are required to make changes to your existing benefits.
- > Please check the **message center** for any applicable communications to this event.
- Click Submit

# Q: How do I change my Beneficiary?

- A: On the Home Screen *Select Benefits* 
  - > Once in the Benefits section, *Select Forms*
  - Select Current Beneficiary Information to add/update; please note; Beneficiary Contact Information can be updated any time throughout the year. Dependent Information can only be updated during the Benefit Open Enrollment Time Frame, so changes should only be made during that time.
  - > Please note; if you have more than one Beneficiary listed, the total percentage must equal **100%**.
  - Click Submit

# Q: How do I View/Print my Earnings Statement?

- A: On the Home Screen Select Earnings
  - Select the Earnings Statement Tab
  - Select the blue link of the pay date you are searching to see your paystub
  - ➤ You also have the ability to print the paystub by clicking on the print icon.

# Q: How do I view any of my forms for approval? (Message Center)

# A: On the Home Screen Select the Mail Envelope Icon, this is called the message center

- > The message center will also tell you if a request has been approved or denied and if you need to take any additional action.
- This is where you also will see the status of your time off requests that were submitted through the Dayforce application.